# **GLPI Manual rápido GLPI 9.4.3**

#### **1. Introdução**

O Sistema de Helpdesk do CEFOR é uma solução de fonte aberta de gestão e de helpdesk para o parque de informática. O GLPI (www.glpi-project.org/) é uma aplicação integral da Web para gerenciar os diversos problemas relacionadas a tecnologia da informação de uma corporação.

#### **2. Acesso ao Sistema**

Para acessá-lo basta digitar o seguinte endereço no seu navegador web: <http://suporte.ifes.edu.br> Após digitar o endereço de acesso ao sistema conforme passado no item anterior, o usuário deverá informar seu usuário e senha de rede para acesso:

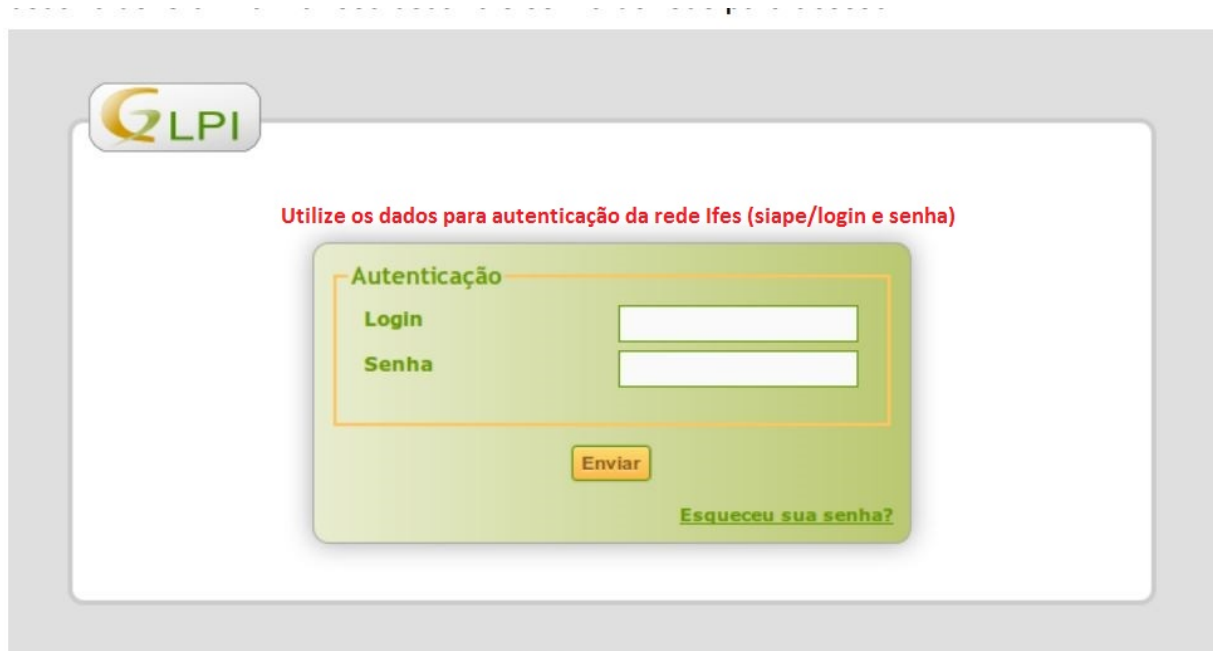

Ilustração 1: Tela Incial do Sistema de HelpDesk

Lembramos que como pré-requisto de acesso é necessário que o login seja o SIAPE. Caso seu login ainda não seja o SIAPE procure a Coordenadoria de TI do seu campus e solicite a atualização. Após o efetuar o acesso ao sistema, o usuário será direcionado para tela conforme imagem abaixo:

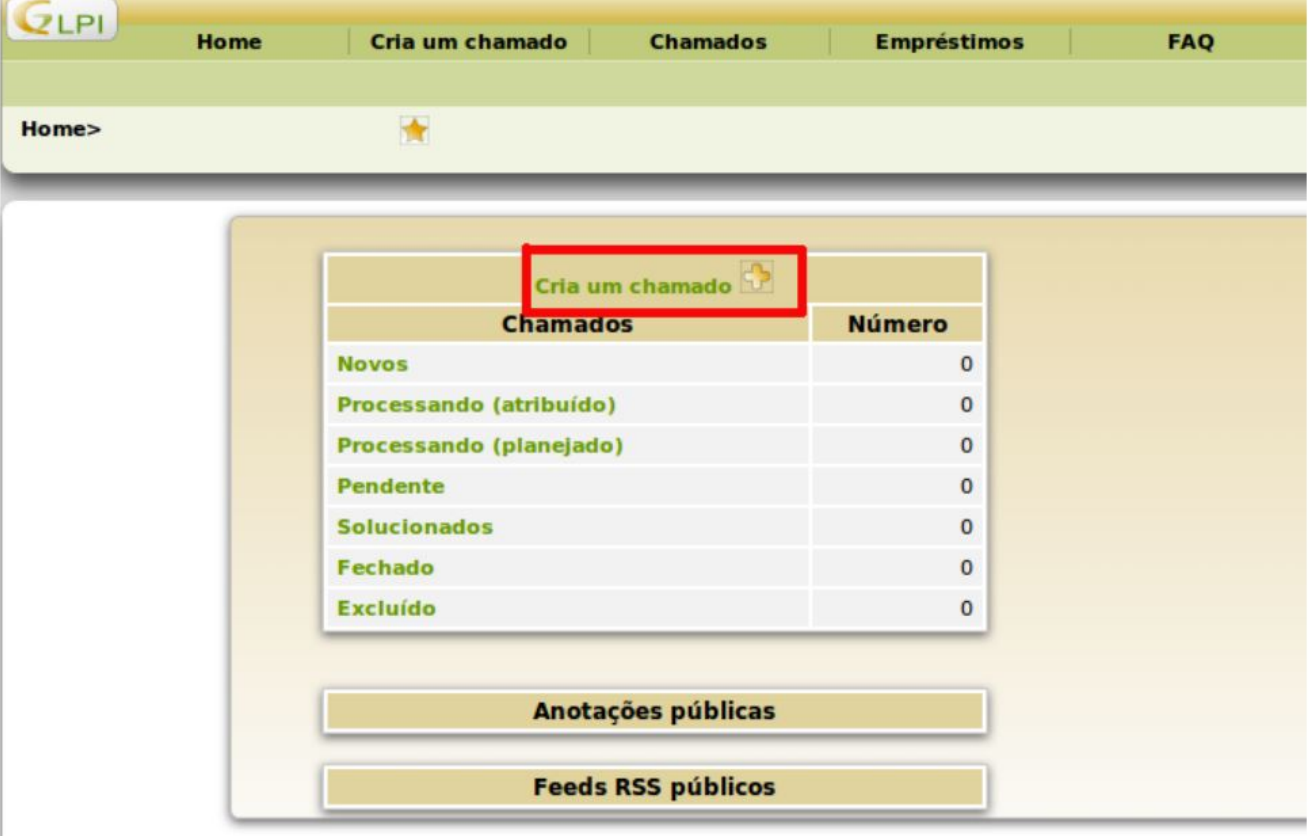

Ilustração 2: Tela de Entrada do Helpdesk

Após isto clique no link verde "criar um chamado".

#### **3. Abertura de um Chamado**

Conforme tópico anterior, após clicar no botão para abertura de um novo chamado, é apresentada

**(c) 2024 administrador <sistemas.cefor@ifes.edu.br> | 2024-05-17 12:22**

[URL: https://kb.cefor.ifes.edu.br/index.php?action=artikel&cat=17&id=184&artlang=pt-br](https://kb.cefor.ifes.edu.br/index.php?action=artikel&cat=17&id=184&artlang=pt-br)

uma tela onde o usuário deverá preencher os campos solicitados ele deverá preencher corretamente os campos solicitados conforme explicação abaixo, após a figura:

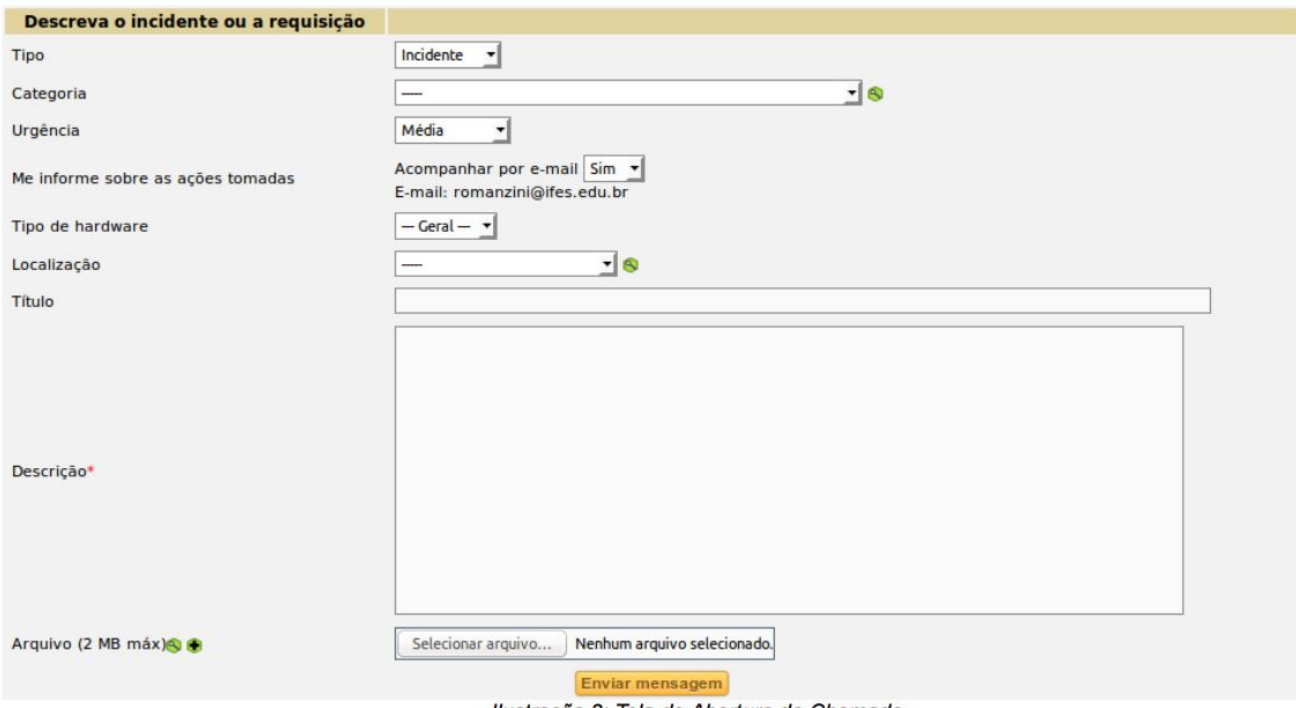

Ilustração 3: Tela de Abertura de Chamado

• Tipo: qual o grupo seu chamado pertence: requisição (Pedido, reclamação) ou incidente (Circunstância acidental). • Categoria: escolha de qual requisição ou incidente melhor se identifica seu chamado.

Página 3 / 8

**(c) 2024 administrador <sistemas.cefor@ifes.edu.br> | 2024-05-17 12:22**

[URL: https://kb.cefor.ifes.edu.br/index.php?action=artikel&cat=17&id=184&artlang=pt-br](https://kb.cefor.ifes.edu.br/index.php?action=artikel&cat=17&id=184&artlang=pt-br)

• Urgência: nível de prioridade que o usuário considerá para a sua solicitação. Essa opção será validada pela equipe técnica.

• Me informe a respeito de ações feitas: Se sim, será por E-mail: informa ao e-mail pelo qual você ocorrerá as interações/aviso do helpdesk.

- Tipo de Hardware: deixar em geral.
- Localização: Aqui é informado o setor responsável por atender a demanda.
- Título: Informamos aqui de forma breve o problema.
- Descrição: Detalhamento necessárias para o melhor atendimento ao chamado.

• Anexo: Caso haja algum arquivo que ajude na solução do chamado, esse poderá ser enviado por esse recurso. Fique atendo ao limite de tamanho de seu arquivo.

Após o devido preenchimento, basta clicar no botão "Enviar Mensagem" para confirmar seu chamado. Como confirmação do envio é apresentada a seguinte imagem com o numero do seu chamado:

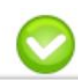

Seu chamado foi registrado, o atendimento está em progresso. (Chamado: 4) Item adicionado com sucesso: Teste de abertura de chamado. Obrigado por utilizar o nosso sistema automático de helpdesk.

Ilustração 4: Confirmação do Envio do Chamado

#### **4. Acompanhamento de Chamado**

Para acompanhar o status do seu chamado, basta acessar no menu a opção Chamados (em destaque)

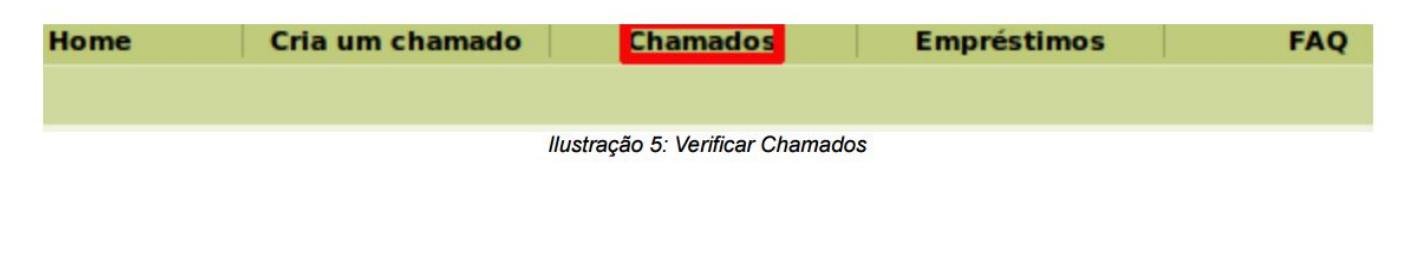

Em seguida é exibido a tela abaixo com seus chamados.

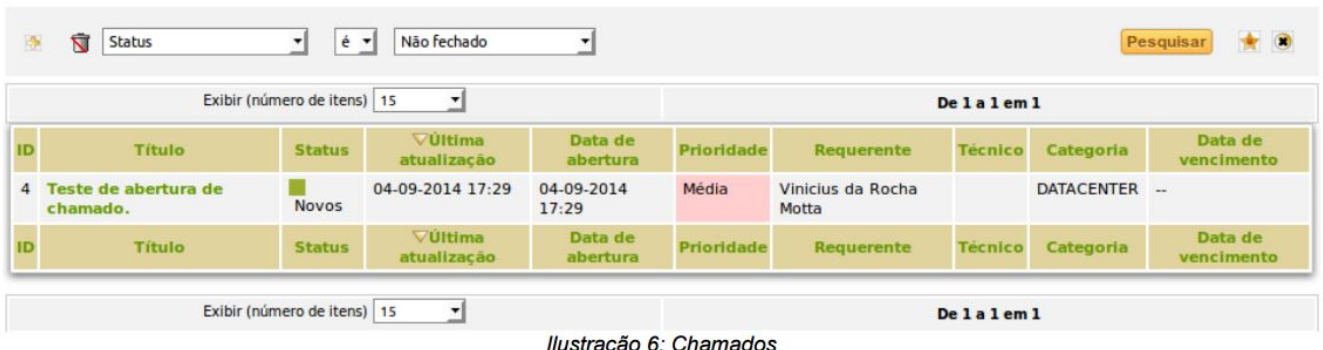

Também pode ser feita aqui uma pesquisa sobre todos os chamados pela escolha da opção de seu status (estado) conforme mostra a ilustração abaixo.

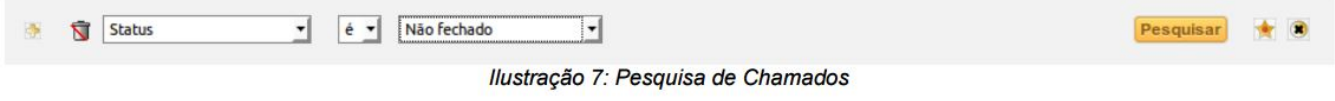

Após a escolha do estado do chamado a ser consultado, basta clicar no botão "Pesquisar".

#### **5. Alterando um Chamado Aberto**

Página 5 / 8 **(c) 2024 administrador <sistemas.cefor@ifes.edu.br> | 2024-05-17 12:22** [URL: https://kb.cefor.ifes.edu.br/index.php?action=artikel&cat=17&id=184&artlang=pt-br](https://kb.cefor.ifes.edu.br/index.php?action=artikel&cat=17&id=184&artlang=pt-br)

Com o novo sistema de Helpdesk, é possível alterar um chamado após ele ser aberto. Assim, qualquer correção ou nova informação poderá ser feita após reajustada no chamado em questão. Para essa ação, basta clicar sobre o título de seu chamado.

| 法                                                         | ষ<br><b>Status</b>               | é             | Não fechado<br>$\cdot$        |                     |                   |                            |                |              | $\star$ $\circ$<br>Pesquisar |
|-----------------------------------------------------------|----------------------------------|---------------|-------------------------------|---------------------|-------------------|----------------------------|----------------|--------------|------------------------------|
| Exibir (número de itens)   15<br>۰                        |                                  |               |                               |                     | Delaleml          |                            |                |              |                              |
| ID                                                        | <b>Título</b>                    | <b>Status</b> | VÚltima<br>atualização        | Data de<br>abertura | <b>Prioridade</b> | Requerente                 | <b>Técnico</b> | Categoria    | Data de<br>vencimento        |
| $\overline{4}$                                            | Teste de abertura de<br>chamado. | <b>Novos</b>  | 04-09-2014 17:29              | 04-09-2014<br>17:29 | Média             | Vinicius da Rocha<br>Motta |                | DATACENTER - |                              |
| <b>ID</b>                                                 | <b>Título</b>                    | <b>Status</b> | <b>VÜltima</b><br>atualização | Data de<br>abertura | <b>Prioridade</b> | Requerente                 | <b>Técnico</b> | Categoria    | Data de<br>vencimento        |
| Exibir (número de itens)   15<br>$\overline{\phantom{a}}$ |                                  |               |                               |                     | Delaleml          |                            |                |              |                              |

Ilustração 8: Acesso um chamado aberto

Na tela seguinte, clica em "Adicionar um novo acompanhamento"

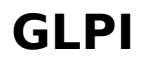

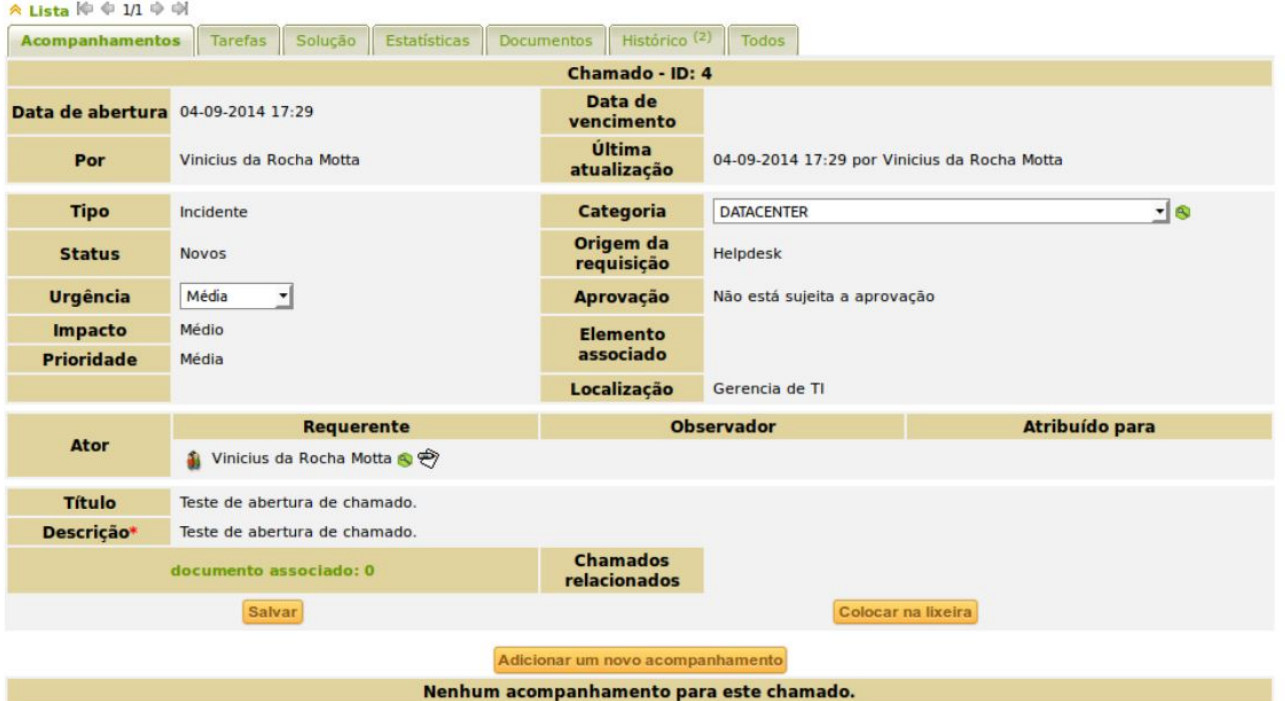

Ilustração 9: Novo acompanhamento.

Digite a nova informação no campo "Descrição" e em seguida clique em "Adicionar".

Página 7 / 8 **(c) 2024 administrador <sistemas.cefor@ifes.edu.br> | 2024-05-17 12:22** URL: https://kb.cefor.ifes.edu.br/index.php?action=artikel&cat=17&id=184&artlang=pt-br

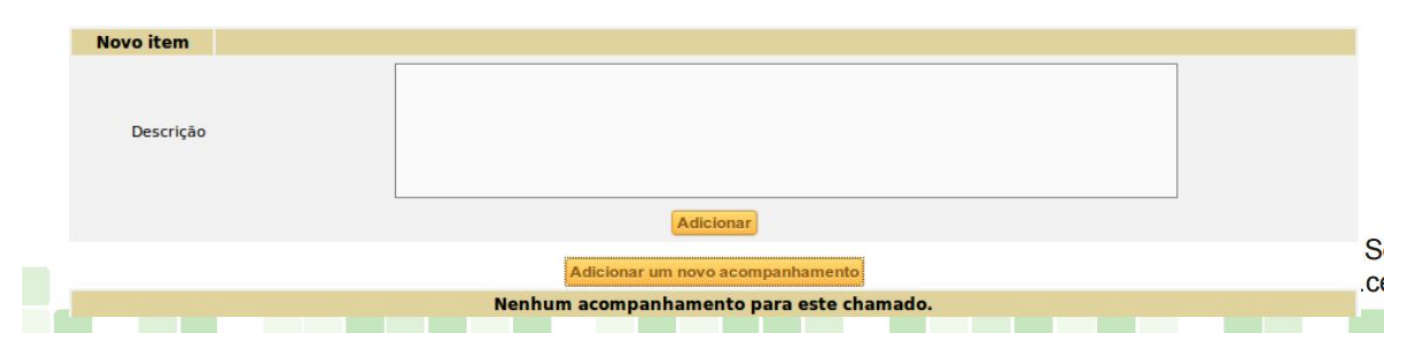

ID de soluçã[o único: #1184](https://kb.cefor.ifes.edu.br/index.php?action=artikel&cat=17&id=184&artlang=pt-br) Autor: : 20091BSI0362 Última atualização: 2019-07-29 16:38